## **Criar o atalho de um site na área de trabalho**

**Create a Website Shortcut on the Desktop**

Estas instruções ensinam a criar o atalho de um site na área de trabalho a partir de um navegador da web.

- 1. Abra um **web browser (navegador da web)**.
- 2. Digite ou pesquise o site que você deseja criar o atalho. *Observação: o funcionamento é o mesmo para o Microsoft Edge e para o Google Chrome.*

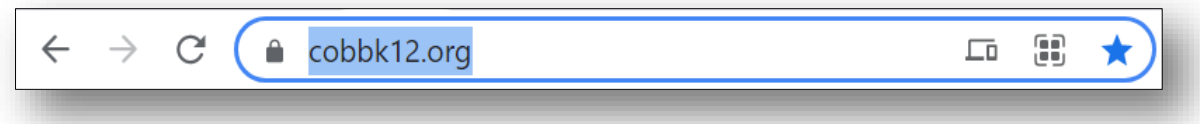

- 3. Reduza o tamanho da janela do seu navegador para que não fique em tela cheia, mas ainda permaneça visível.
- 4. Selecione a **URL ou o endereço do site**.

atalho da página da web.

- 5. Com o botão esquerdo, segure e arraste o endereço do site para a **desktop (área de trabalho)** e **release** (**solte)**.
- 6. A página da web estará disponível na área de trabalho.

7. Clique com o botão direito no ícone para **Rename** (**Renomear)** o

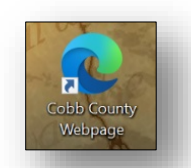

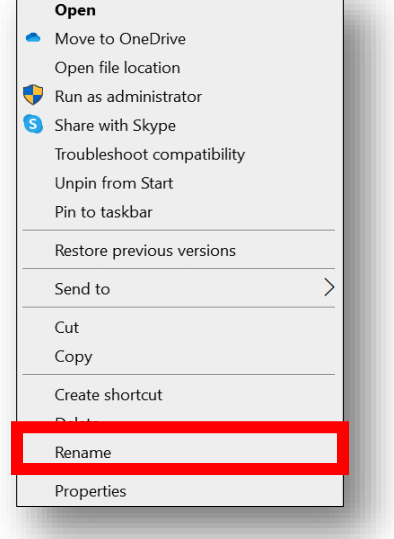

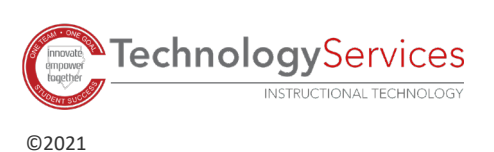